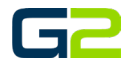

# SCHEDULE BULK UPLOAD

#### *G2 Communicator*

#### DOCUMENT PURPOSE

The purpose of this document is to instruct the G2 Communicator user how to create and upload a bulk schedule.

*Note: These instructions apply to Admin and District Admin users.*

This document assumes the reader has the appropriate user credentials, (username and password), as well as the IP address or DNS name of the G2 Communicator system.

## **CONTENTS**

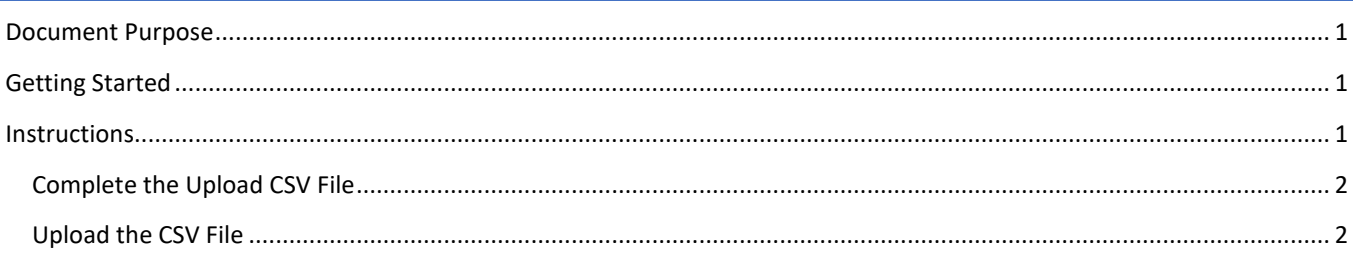

## GETTING STARTED

To be successful, you will need the following information:

- Name of the school
- Completed schedule\_import\_template.csv file.
	- o Name(s) of the Schedules
	- o Time of the schedule 24-hour times work best as they help eliminate user errors
	- o Description of the bells
	- o Zone names (be certain the zone have been created)
	- o Bell audio name
	- o Site Name

## INSTRUCTIONS

Follow the instructions below to upload the completed schedule\_import\_template.cvs file.

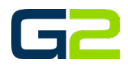

### COMPLETE THE UPLOAD CSV FILE

- 1. **Download and complete** the schedule\_import\_template.cvs.
- 2. Be certain to **save the file**.

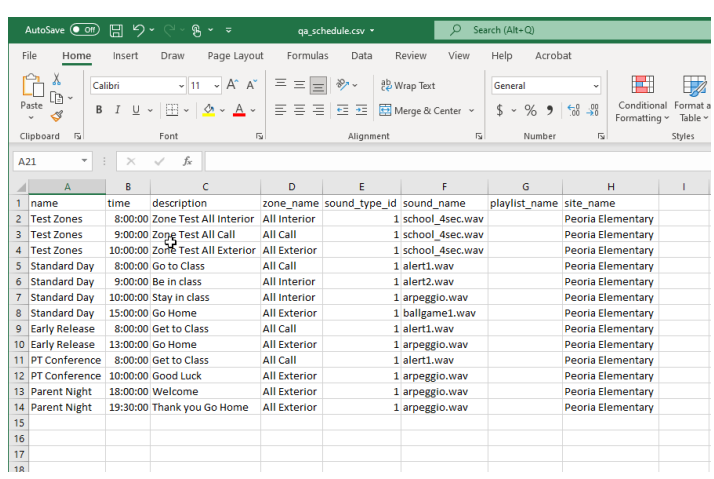

## UPLOAD THE CSV FILE

- 1. Log into your **G2 Communicator System** and navigate to the **Site** page located on the **Administration** page.
- 2. Click the File **Import** tab.
- 3. Set **Type** to "**Schedule**".
- 4. Browse for the csv file.
- 5. Click **Upload & Import**.

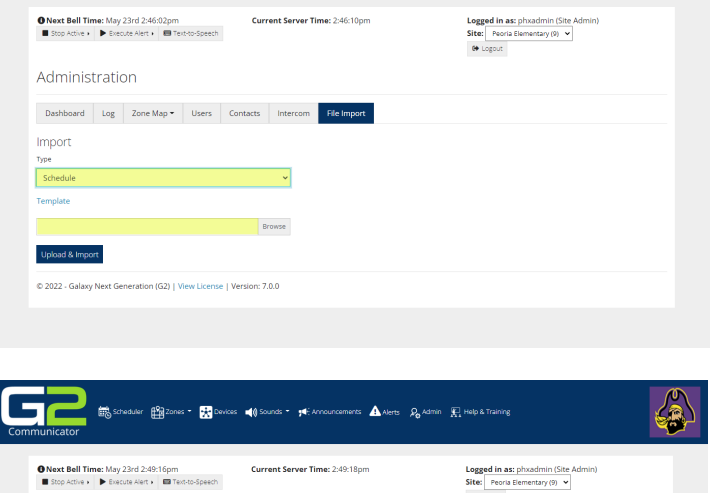

A Alerts  $\beta_0$  Admin  $\prod_{k=1}^{\infty}$  Help & Training

最。

**Exa**zones **Company** Devices **(A)** Sounds **Company** of An

- 6. Navigate to the **Schedule** tab
- 7. Click the **Day** tab.
- 8. Click the **down arrow** to the right of the select field.

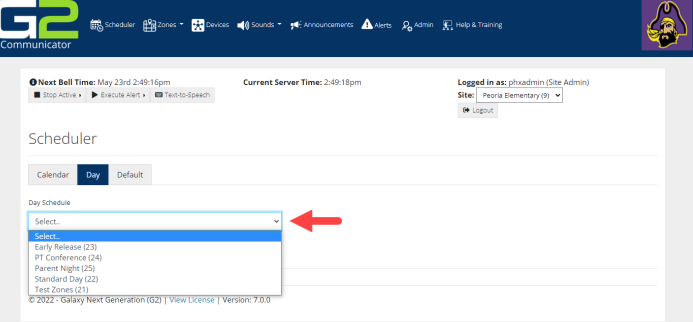

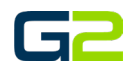

## Schedule Bulk Upload

9. Verify the schedule imported correctly.

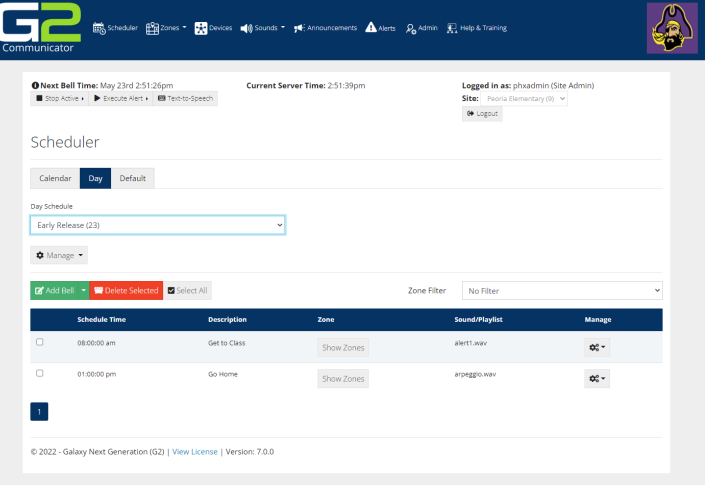